**TUTORIEL C2CARE**

Installation guide for C2Care Applications on Oculus Quest

 $\bigwedge$ Do not expose the headset lenses to the sun.

# **I Installing Meta Quest app and developer mode on your phone/tablet**

If you have received your Meta Quest 2 and have already :

- **I** Installed the Meta Quest app on your phone
- 2 Created a Meta account

**1**

**2**

**3**

**3** Paired your Meta Quest 2 to your app

Go to 4. Enabling Developer Mode, otherwise follow the steps 1 - 3 :

Open Meta Quest (Oculus) **o** app on your smartphone or tablet. If you don't have it, download it on the Play Store or Apple Store.

After downloading and opening the app, create an account using one of the following options.

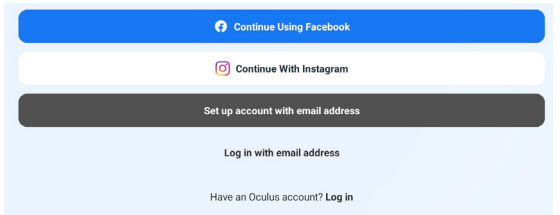

Pair your Meta Quest 2 with the code display in your headset or it could be automatically detected.

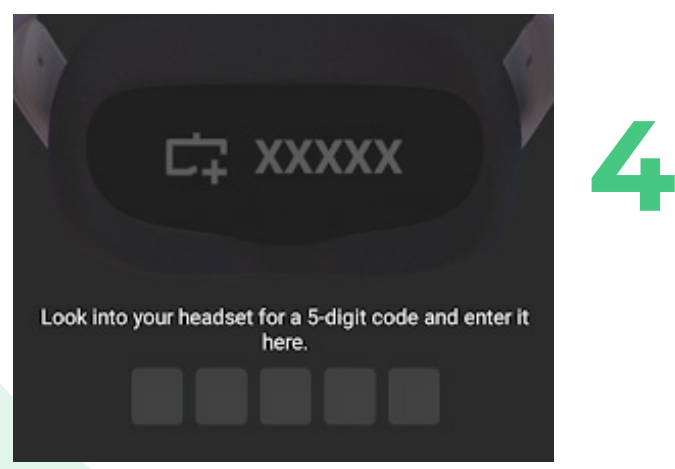

Enabling Developer Mode : Go to Menu and select Devices.

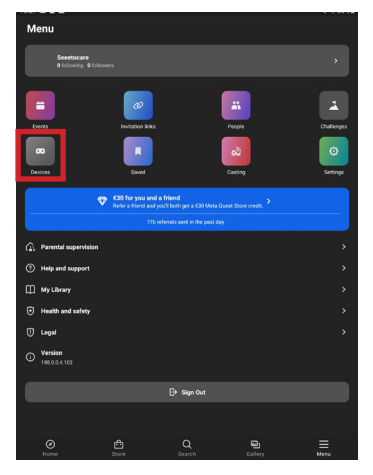

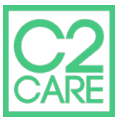

## Select Developer Mode, then click on Get started.

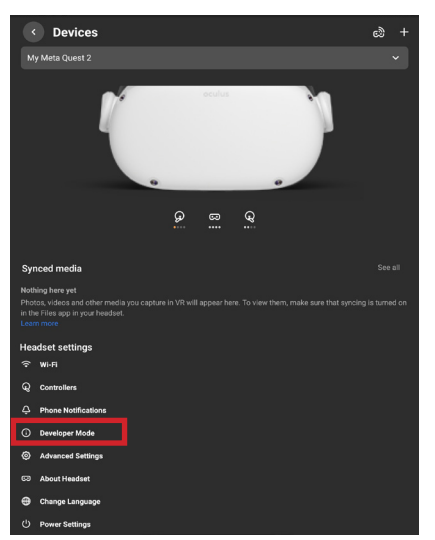

**5**

**6**

**7**

Once on the redirected page, follow the link indicated below.

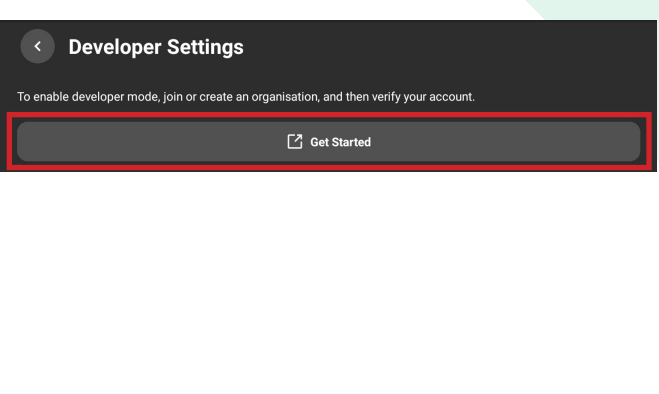

#### $\equiv \omega$ Meta Quest

 $Q \mid \varphi \mid g$ 

### Joining or Creating an Organization  $\mathcal O$

To join an existing organization, follow these steps:

1. You'll need to request access to the existing organization from the admin. 2. You'll receive an email invite. Once accepted, you'll be a member of the organization.

To create a new organization, follow these steps:

#### 1. Go to https://developer.oculus.com/manage/organizations/create/. 2. Fill in the appropriate information

Verify your Developer account by clicking on the Set Up button.

Verify Your Oculus Developer Account .<br>To be an Oculus developer, you need to provide a credit card or set up<br>information, your account will no longer be verified. Learn More Add Credit Card<br>This will be saved in your Oculus account under Payment Methods. You can also use it for Oculus Store pr  $\qquad \qquad \qquad \qquad \qquad \qquad \qquad \qquad \qquad \qquad$ Add Set Up Two-Factor Authentication<br>Your phone number will be saved in your Oculus account<br>you authentication codes so you can log into your account  $\circledcirc$ ount under Two-Factor Authentication, and will be used to send Set Up

You will be redirected to a *Password and security* page, click on Edit at the two-factor **8** authentication level.

Press Add Phone Number and enter the verification code received **9** on your phone.

## Mot de passe et sécurité

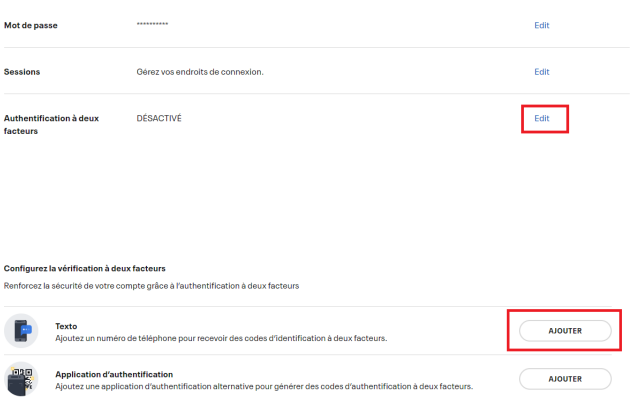

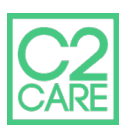

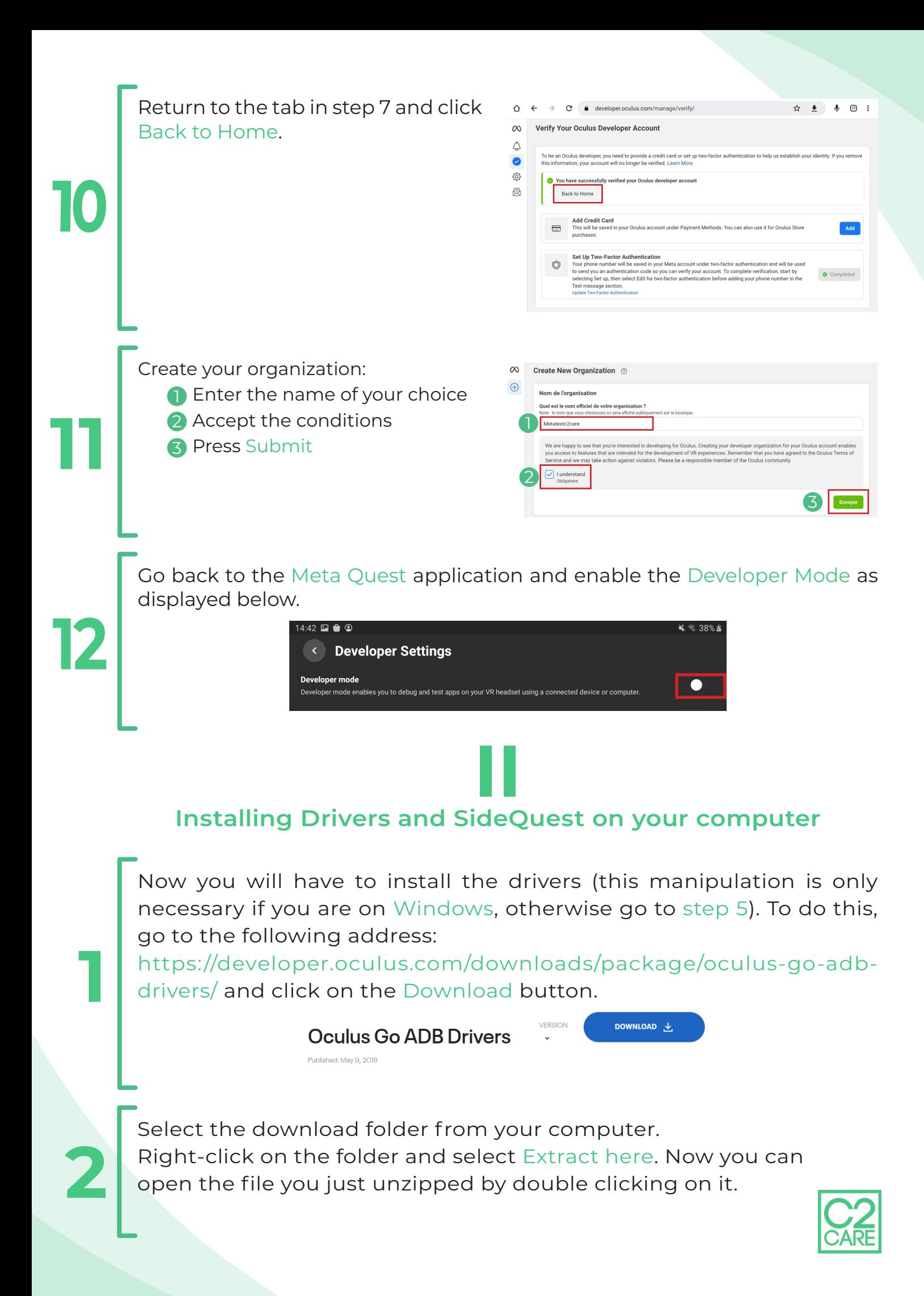

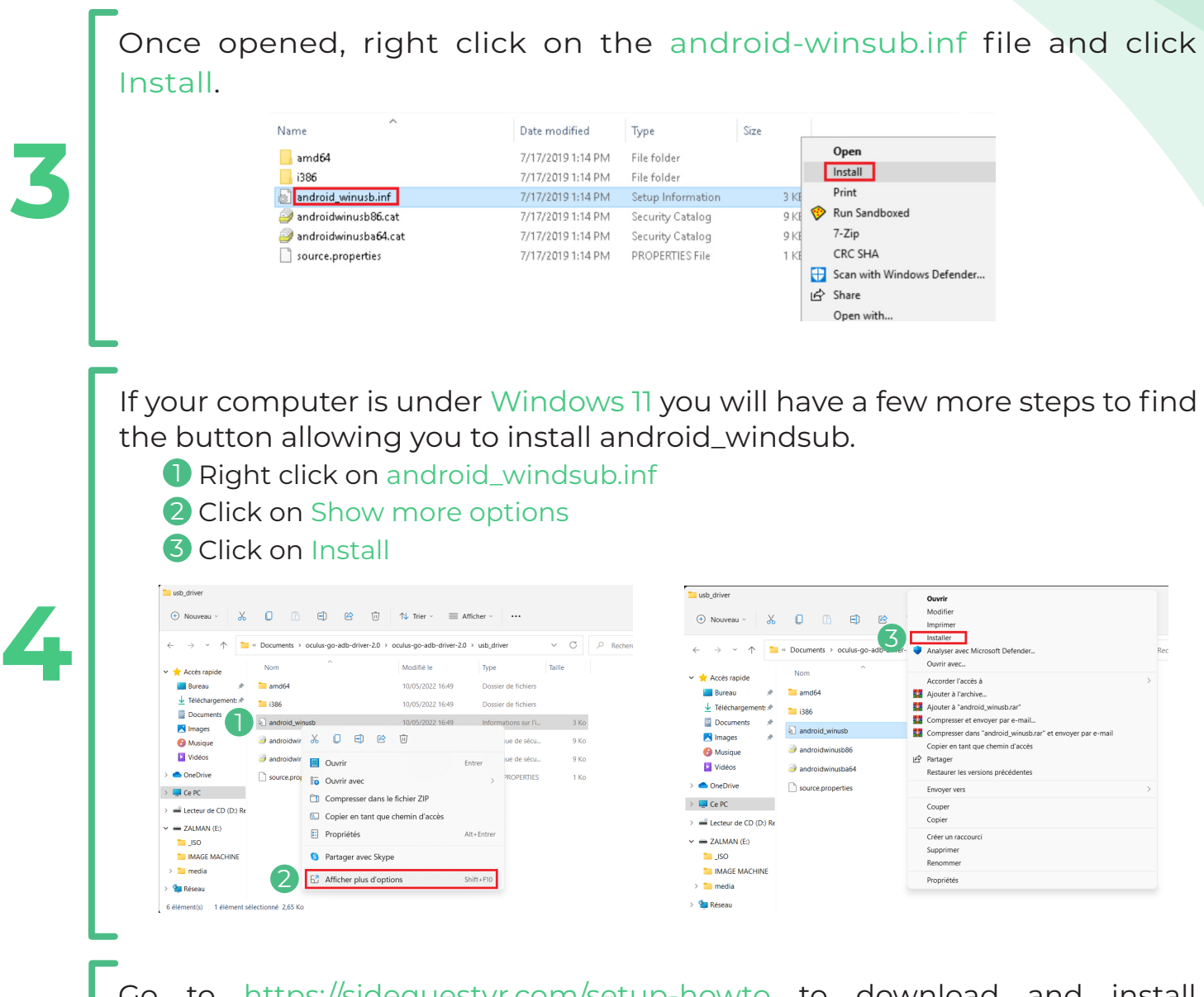

Go to https://sidequestvr.com/setup-howto to download and install SideQuest **Advanced Installer**.

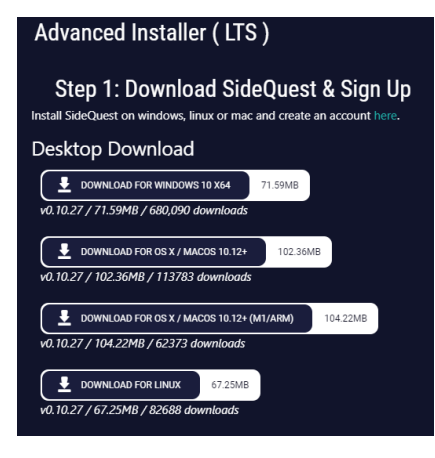

**5**

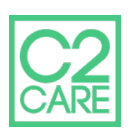

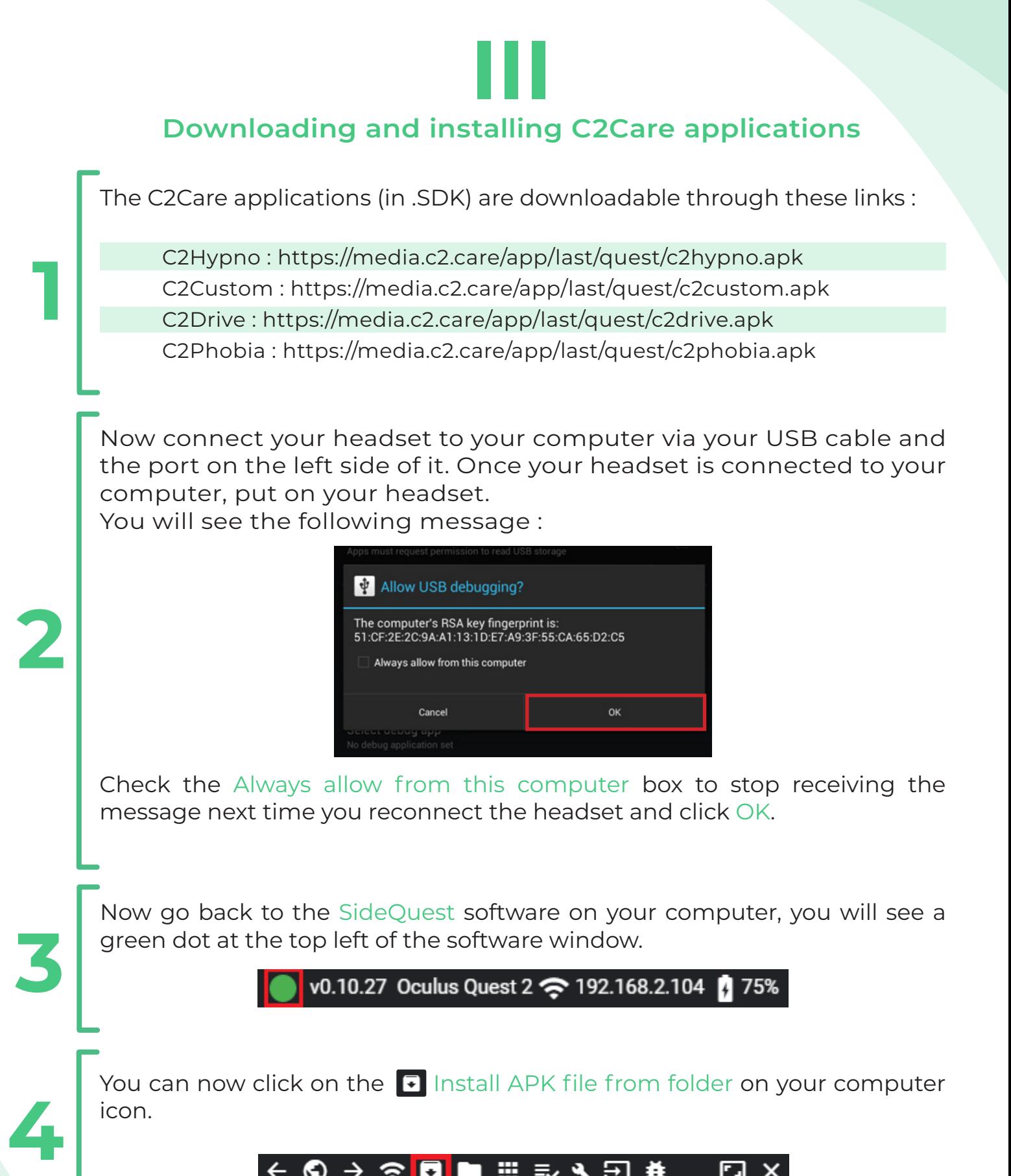

■ ▦ ⇛ ₹ ∃ ♦ ∓∎ ⊡

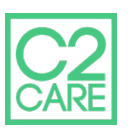

You will now have a window that has just been opened. You have to select the software files that you had previously downloaded. Once you have selected all the software you are interested in, press the Open button.

# **5**

**1**

**2**

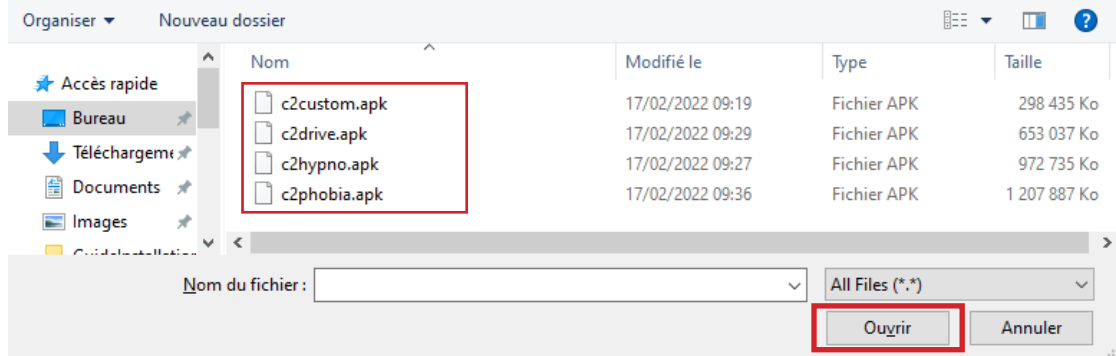

You can now unplug your headset from your computer.

# **IV Launch software from the Oculus Quest**

You will find in your library the software you have just installed.

 $O$ rganicer  $\bullet$  Mouveau doction

**D** Go to the Applications in the menu bar.

2 Go to the top right menu of the applications interface and select Unknown sources.

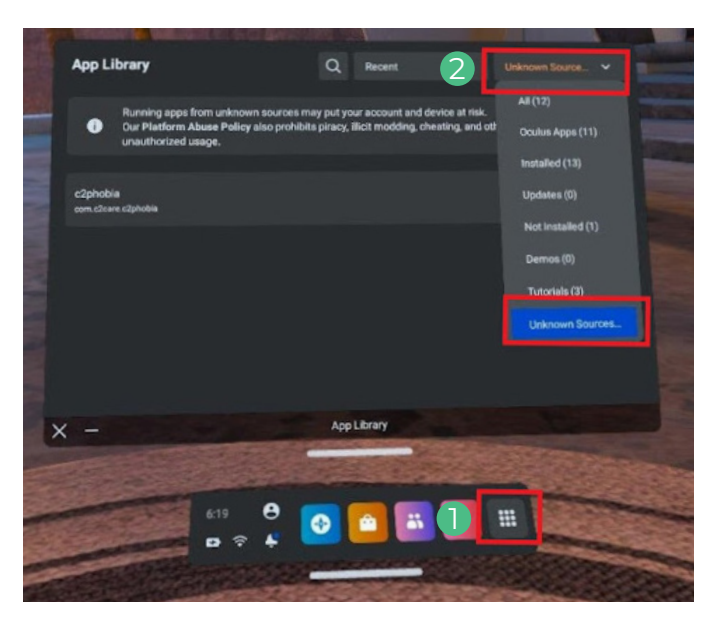

You will be able to find all the apps you have downloaded and installed. You can open your apps from this menu. When an application is launched, you will see a 5 digit and/or letter identification code that you have to send to secretariat@c2.care . The code is identical for all applications, please send it only once.

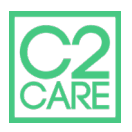